## Link a Payment to a Fee

Last Modified on 10/19/2021 4:08 pm EDT

Now that you know what fee linking is and why it is important, let's take it a step further.

## How Payments are Linked to Fees

When a fee is posted to a family's account, it remains unlinked until payment has been received and is linked to it, i.e., the linking is done from the payment, not from the fee. An Unpaid Fee is easily recognizable by the pink*Date Paid* field. This field will remain pink until the fee is completely paid.

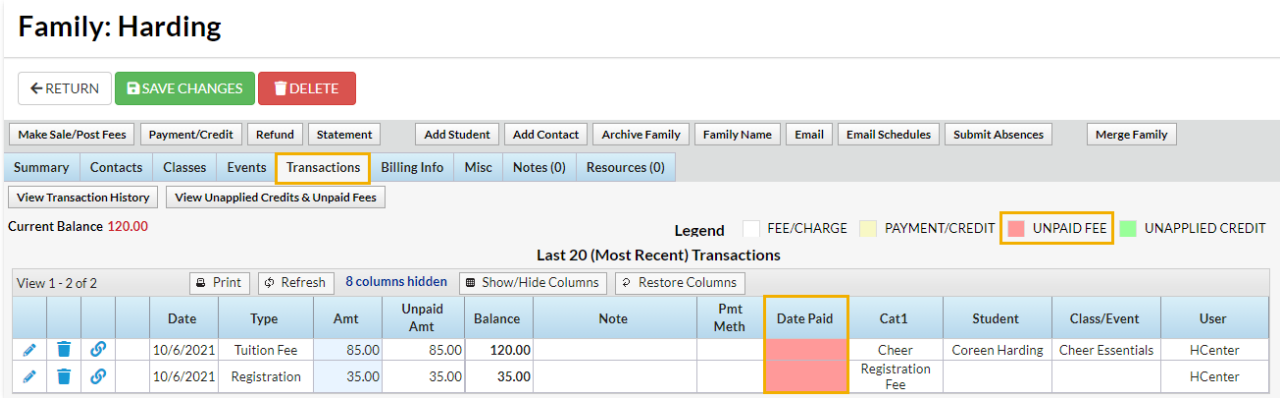

When a payment is made, you'll decide what fee the payment is for and apply it to those fees from the *Payment/Credit Transaction Entry* screen.

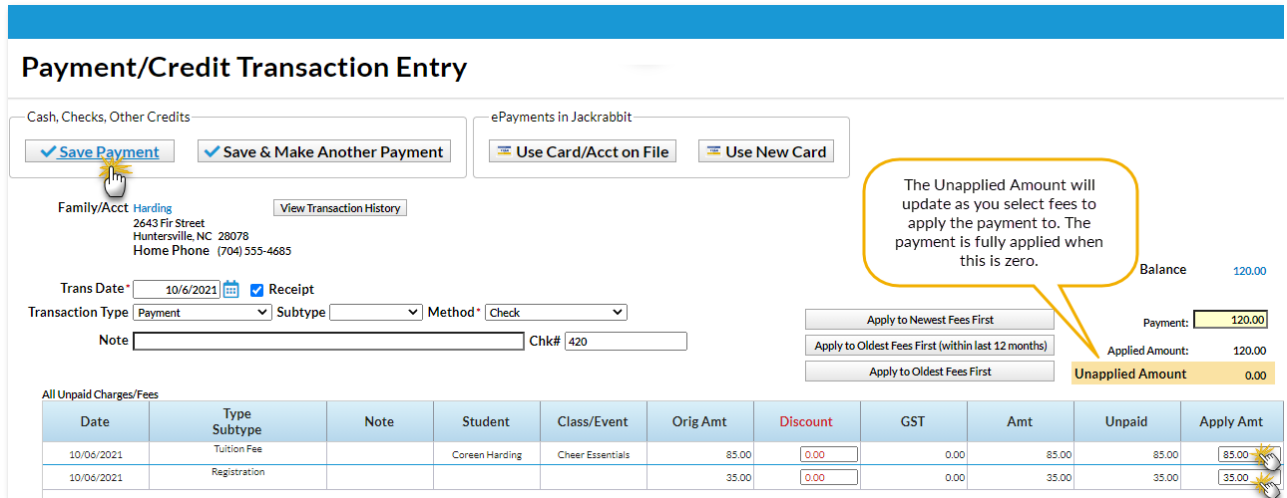

The family's list of *Transactions* still shows the fees (in white), but the*Date Paid* fields now contain a date and are no longer pink.

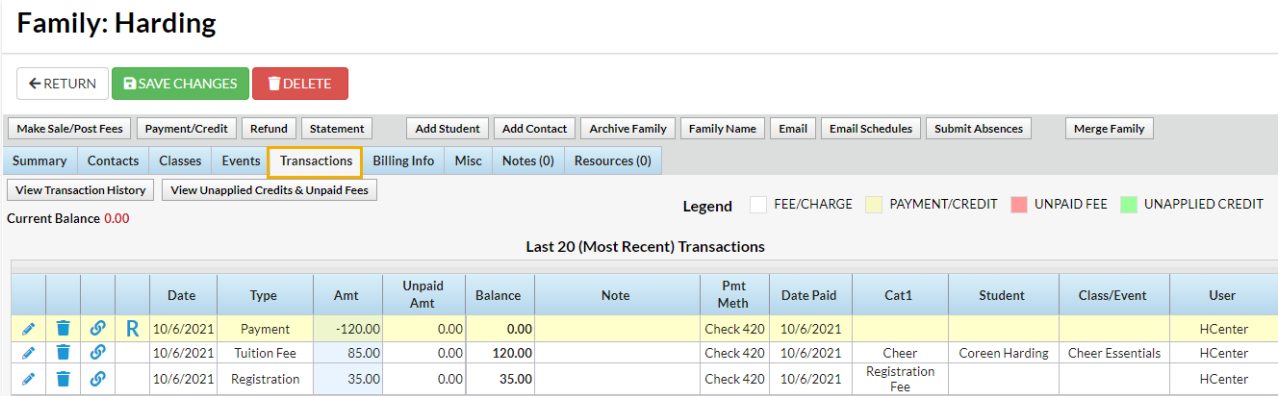

Other details about the payment have also been added to the fee line (Payment Method, Check #, Notes, etc.).

Apayment line has been added (in yellow) and the fees and payment are linked. To seewhat payments are linked to fees click the **Link**  $\bullet$  icon on any yellow payment line.

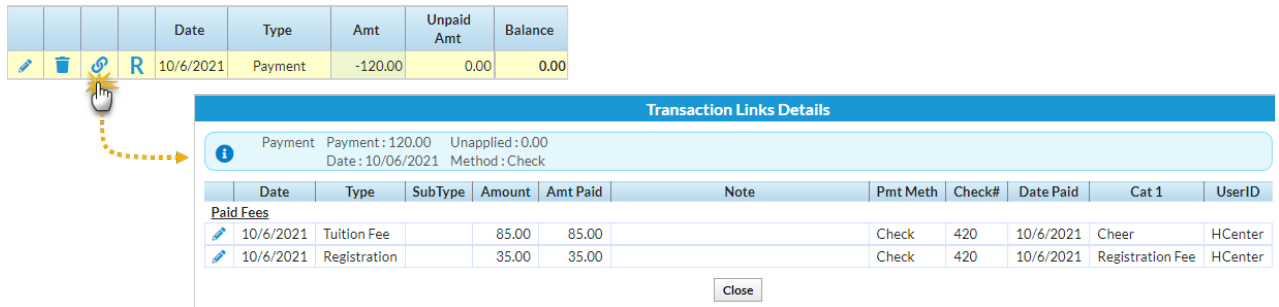

To change the fees that a payment was applied to, click the**Pencil** icon on the payment line to open the *Edit Transaction*window. There you will be able to view the linked fees (as in the above screenshot).

Use the **Unlink Fee(s)** button to unlink the payment from the fees it had been applied to. Then select the **ReApply Payment** button to open the*Re-Apply Payment/Credit Transaction*window where you can choose the fees you want to put the payment towards.

## Frequently Asked Questions

Expand/Collapse All

**Q.** *Isthere a way to 'unlink' or'unapply' a paymentfrom a fee?*

**A.** Yes, follow these steps to unlink a payment from a fee.

- 1. Locate the correct family.
- 2. In the Family's *Transactions*tab, click the**Pencil** icon next to the payment you want to unlink from a fee.
- 3. This will open the *Edit Transaction*window. Click the **UnLink Fee(s)** button.
- 4. In the*UnLink Paymentfrom all Linked Fees?* window, click**OK**.
- 5. Click**OK** again.
- 6. Ifthe *Edit Transaction*window remains open, click**Close** in the upper right corner.

The payment has been unlinked from fee(s).

- **Q.** *Isthere a way to 'unlink' a fee from a payment?*
	- **A.** Yes, follow these steps to unlink a fee from a payment.
		- 1. Locate the correct Family.
		- 2. In the Family's *Transactions*tab, click the**Pencil** icon next to the fee you want to unlink from a payment.
		- 3. This will open the *Edit Transactions* window. Click the **UnLink Payment(s)** button.
		- 4. In the*UnLink thisfee from Payment?* window, click**OK**.
		- 5. Click**OK** again.
		- 6. Ifthe *Edit Transaction*window remains open, click**Close** in the upper right corner.

The fee has been unlinked from the payment.

**Q.** *I* linked a payment to the wrong fee. How can I fix it?

**A.** Follow these steps to unlink a payment and relink it to the correct fee.

- 1. Locate the correct Family.
- 2. In the Family's *Transactions*tab, click the**Pencil** icon next to the payment you want to unlink from a fee.
- 3. This will open the *Edit Transaction*window. Click the **UnLink Fee(s)** button.
- 4. In the*UnLink Paymentfrom all Linked Fees?* window, click**OK**.
- 5. Click**OK** again.
- 6. Click the**ReApply Payment** button.
- 7. In the*Re-Apply Payment Transaction*window, click the **Apply toOldest Fee First** or choose a specific fee by clicking in its ApplyAmt column.
- 8. Click **Save Payment.**